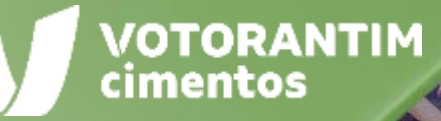

CRITICOS

# **PAGAMENTOS**

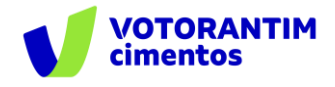

A Votorantim Cimentos utiliza a **Plataforma SAP Ariba** para realizar o processo de compras junto aos seus fornecedores, seguindo as diretrizes da sua Política de Compras e do Código de Conduta.

O guia de orientações aos fornecedores irá auxiliá-lo nesta jornada e está dividido da seguinte forma:

- Homologação de fornecedores
- **Negociação de contratos**
- Negociação de compras spot
- Pedidos de Compras
- Entrega e faturamento Pedidos de Materiais
- Faturamento Pedidos de Serviços
- **Pagamentos**

### **Introdução Como utilizar o guia**

Neste documento, você verá **como acompanhar as notas fiscais lançadas e o seu pagamento.**

O guia está dividido por tema de interesse, conforme descrito no rodapé de todas as páginas deste material.

Você pode clicar no título que tem necessidade de entendimento ou fazer a leitura completa do material, navegando página por página.

Utilize a maneira que achar mais apropriada para sua necessidade. Boa leitura!

<span id="page-2-0"></span>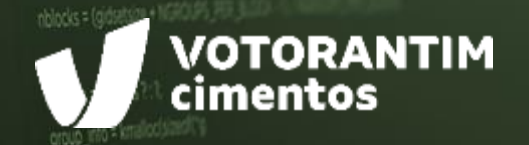

# **ACOMPANHAR NOTAS FISCAIS LANÇADAS**

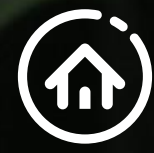

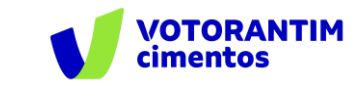

#### **Acompanhar notas fiscais lançadas**

Após realizar seu login no [Portal](supplier.ariba.com) Ariba, na aba "Faturas" é possível verificar o status da NF:

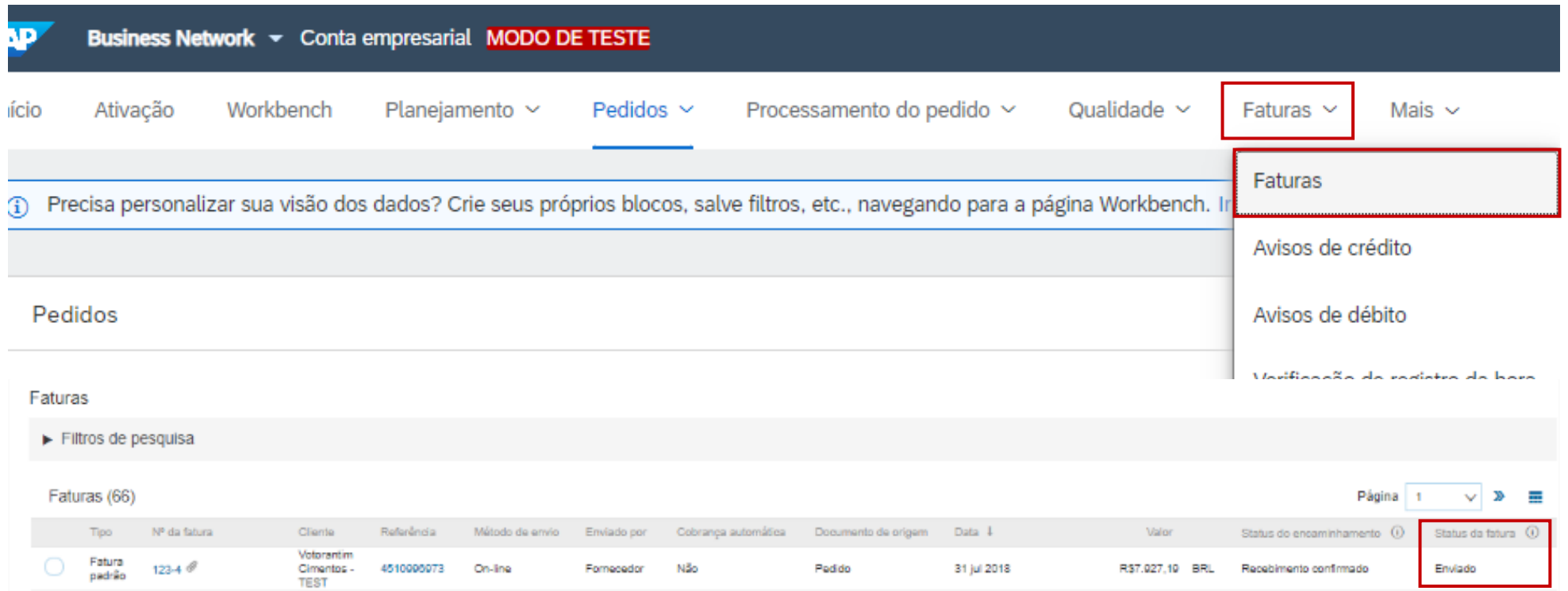

Após o documento ser recebido pela Votorantim Cimentos, será analisado e você receberá a resposta de Aprovado ou Rejeitado.

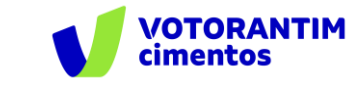

#### **Acompanhar notas fiscais lançadas | Serviços**

**Aprovado:** a nota foi aprovada e lançada. Você receberá a informação de que a nota foi lançada e, depois, receberá a informação de que o pagamento foi efetivado.

**Rejeitado:** a nota possui alguma divergência e não será lançada para pagamento. Neste caso, você deverá cancelar a nota e/ou corrigir o problema. Se necessário, com o apoio do requisitante do serviço.

Clique no número da NF e depois na aba "Histórico" para ver os detalhes.

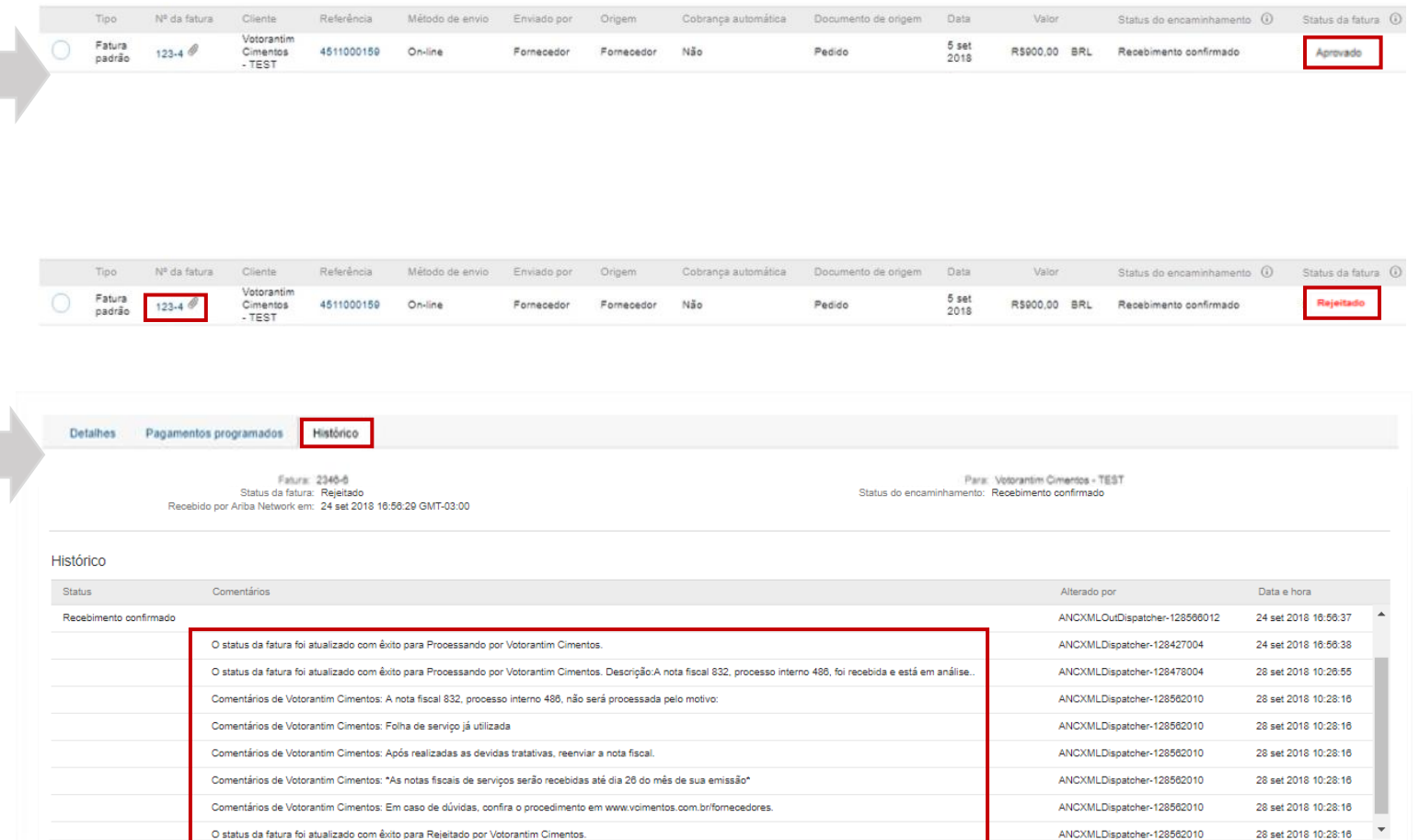

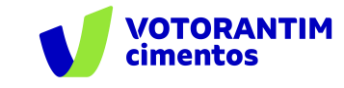

#### **Acompanhar notas fiscais lançadas | Materiais**

Há três status que podem aparecer:

**Enviado:** Sua nota foi recebida pelo e-mail do Ariba e está em processamento.

**Aprovado:** Sua nota foi verificada, não possui nenhuma divergência e aguardará o material chegar na unidade para seguir com o processamento.

**Rejeitado:** Sua nota foi verificada e possui divergências com nossa política e/ou com o pedido de compras, porém será corrigida e processada normalmente. No entanto, recomendamos avaliar as divergências para não deixar ocorrer nas próximas notas, pois podem acarretar atrasos de pagamento.

Clique no número da nota e depois na aba "Histórico" para ver os detalhes.

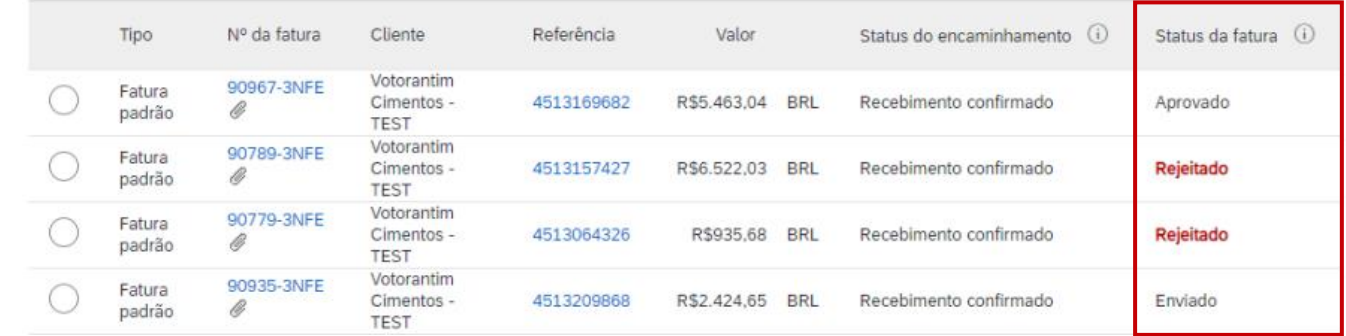

<span id="page-6-0"></span>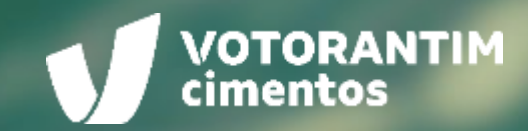

## **ACOMPANHAR NOTAS FISCAIS PAGAS**

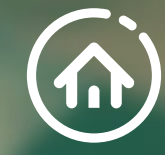

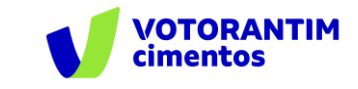

#### **Acompanhar notas fiscais pagas**

O Portal Ariba permite que você visualize a programação de pagamento das suas notas fiscais. Realize seu login no [site](supplier.arriba.com) e siga as orientações:

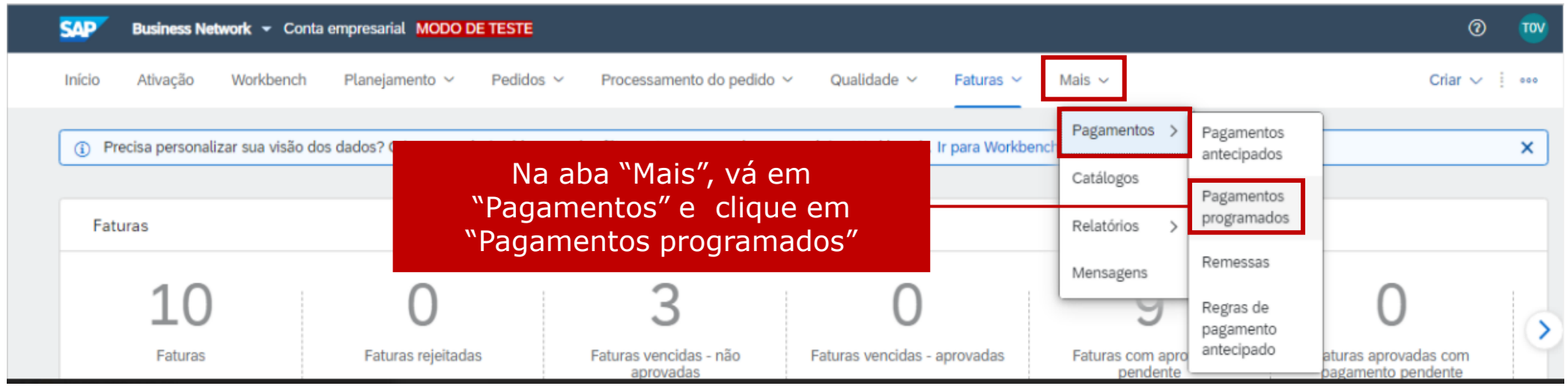

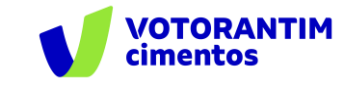

#### **Acompanhar notas fiscais pagas**

Você poderá visualizar quais são os pagamentos programados e as notas já pagas

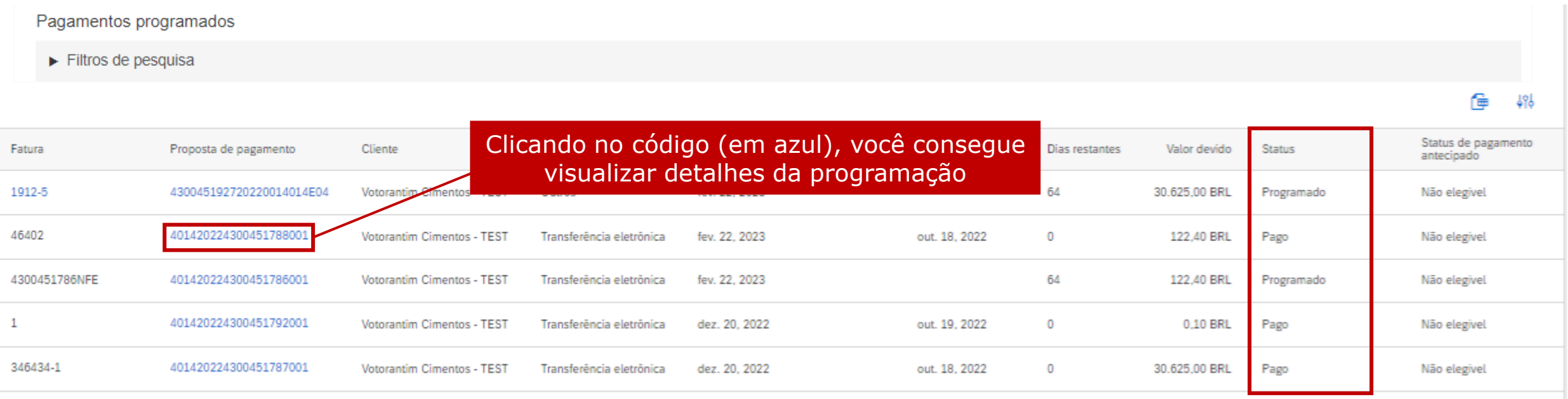

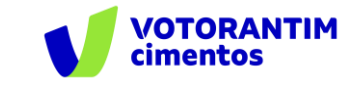

#### **Acompanhar notas fiscais pagas**

Você consegue visualizar inclusive se seu pagamento possui impostos retidos.

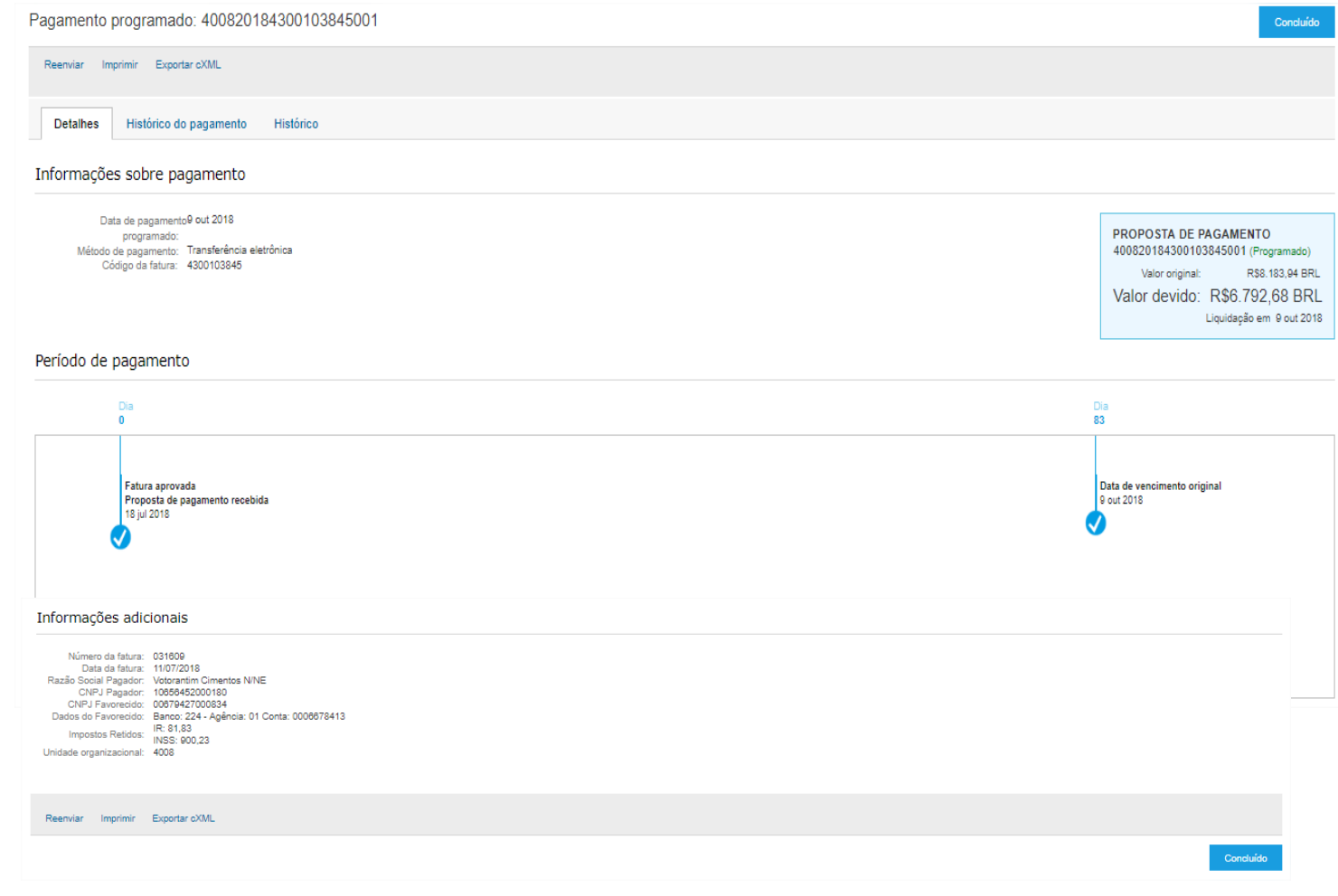

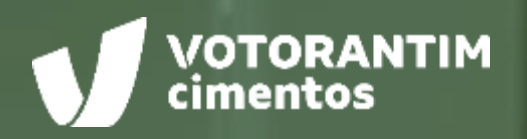

 $.........$ 

# **CANAIS DE APOIO**

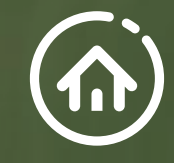

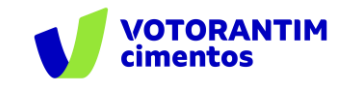

# **SAP Ariba**

Você pode encontrar as respostas para suas dúvidas sobre os produtos Ariba na **Central de Ajuda**, localizada no portal SAP Ariba.

### **Central de Ajuda**

#### **Como acessar:**

Faça login na sua [conta](http://votorantim.supplier.ariba.com/register) e veja, no lado direito da tela, o painel da Central de Ajuda. Se o painel estiver recolhido e você não conseguir ver nenhum artigo, clique em **Central de Ajuda >>** para expandi-lo.

#### **Como usar:**

Você pode procurar respostas para algumas perguntas e dúvidas sobre navegação nos FAQS e Tutoriais.

#### **Os seguintes tutoriais são úteis para quem está começando:**

- Introdução para fornecedores
- o Criar um catálogo
- o Faturas

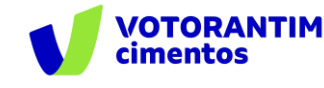

# **Suporte Direto** SAP Ariba

Caso não encontre sua resposta após a pesquisa, você poderá solicitar suporte por **bate-papo ou telefone** (dependendo do tipo de conta que você possui).

- 1. Clique no ícone "Suporte" no canto inferior direito da Central de Ajuda expandida. Depois de clicar, você verá uma nova janela chamada **Ariba Exchange User Community.**
- 2. Você verá a barra de pesquisa **Preciso de ajuda sobre.** Se você não vir isso, clique em **Suporte** no canto superior direito da tela.
- 3. Procure o seu problema no **Preciso de ajuda sobre** e clique em **Iniciar.**

Se o conteúdo apresentado não resolver o problema, as seguintes opções de suporte direto serão apresentadas:

- o **Obtenha ajuda por chat ao vivo:** Inicie um batepapo ao vivo com um especialista do Suporte ao Cliente do SAP Ariba.
- o **Obtenha ajuda por telefone:** Preencha o formulário para solicitar uma ligação do próximo especialista disponível.
- o **Obtenha ajuda por e-mail:** Envie uma solicitação online por escrito ao Suporte ao Cliente do SAP Ariba por meio de um formulário on-line. Forneça uma breve descrição, detalhes e anexos para garantir uma resposta rápida e precisa.

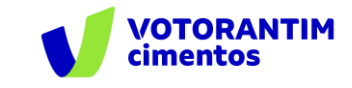

#### **Canal do Fornecedor FalecomSupri**

No **site da Votorantim Cimentos**, [Fornecedores](https://www.votorantimcimentos.com.br/canal-do-fornecedor/ja-sou-fornecedor/), você encontra o passo a passo para as principais etapas do nosso processo de compras. Acesse sempre que necessário.

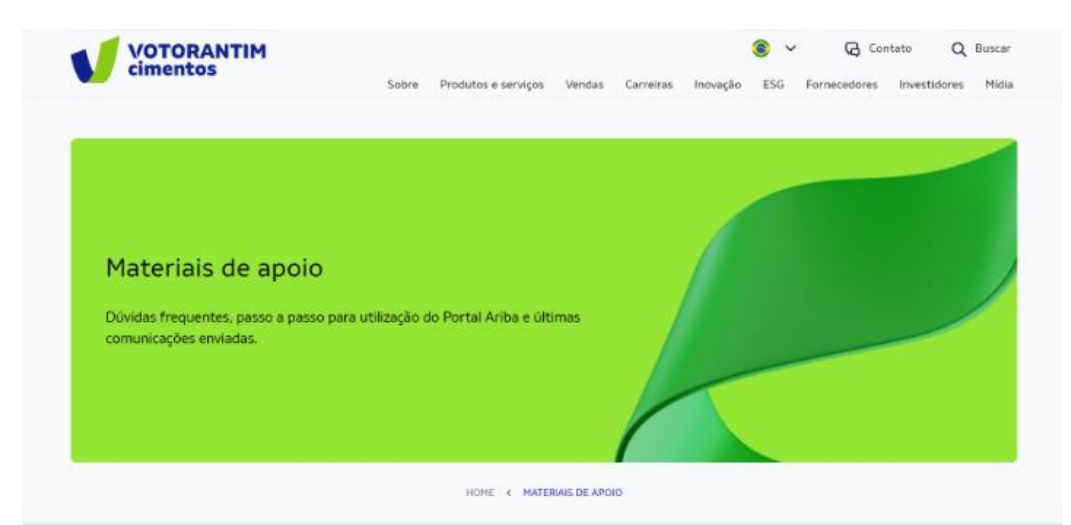

Orientações para uso do Portal Ariba e demais processos de Suprimentos

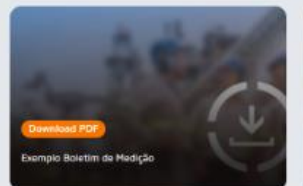

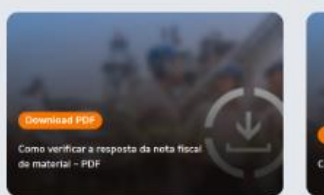

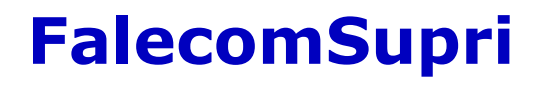

Nossos fornecedores também têm à disposição o atendimento via e-mail **[fornecedor@vcimentos.com](mailto:fornecedor@Vcimentos.com)** para esclarecimento de dúvidas sobre:

- Como ser fornecedor VC
- Uso Portal Ariba
- Processo de Homologação
- Como responder cotações e pedidos de compra
- Integra VC
- Notificações contratos
- Notas fiscais sem lançamento
- Posição sobre pagamentos
- Reclamações processo compras

### **Atendimento Financeiro**

Caso possua algum questionamento ou necessidade de esclarecimento sobre seus pagamentos, entre em contato [via formulário eletrônico.](https://forms.office.com/pages/responsepage.aspx?id=-I0VSd8Esk2hru45Sco5hM04L73kb3xKi1SpUz7_QU1UOEdUMDlOODBWSVgxQ01GRDhUVUhaVFQyOS4u) Prazo para atendimento da solicitação - 2 dias úteis.